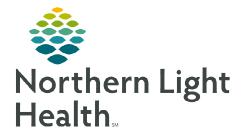

February 20, 2024

## Creating favorites in personal address book helps with quicker access when sending messages in Message Center.

🔄 Communicate 🔻

## **Creating Personal Address Book**

- **<u>STEP 1</u>**: Click the **Communicate** button.
- **<u>STEP 2</u>**: In the **New Message** window, click the **binoculars** to the right of the **To** field.
- **<u>STEP 3</u>**: Type **User** or **Pool** name in the search field.
- **<u>STEP 4</u>**: Click the **User** or **Pool** name option.
- **<u>STEP 5</u>**: Right-click the selected **User** or **Pool**.
- **<u>STEP 6</u>**: Select the **Add to Personal Address Book** option.
- NOTE: When the To field is selected in a new message, the personal address book will display in the upper portion of the new message window with saved recipients able to be chosen.

## Managing Personal Address Book

- **<u>STEP 1</u>**: Click the **Communicate** button.
- **<u>STEP 2</u>**: In the **New Message** window, click the **binoculars** to the right of the **To** field.
- **STEP 3:** Click **Personal Address Book** option, under **Show names from**.
- **<u>STEP 4</u>**: Right-click the **User or Pool** you want to remove.
- STEP 5: Click the Remove from Personal Address Book Option.

| ddress book                                                   |                       | ^ |
|---------------------------------------------------------------|-----------------------|---|
| Internal X                                                    |                       |   |
| Type a name or select from list:                              | Show names from       |   |
| Q                                                             | Personal Address Book |   |
| Personnel Pool Distribution List                              |                       |   |
| Right click to add/remove a name in the personal address book | Send to               |   |
| Name                                                          | Name                  |   |
| TEST , DAVE Remove from Personal Address Book                 |                       |   |
|                                                               |                       |   |

For questions regarding process and/or policies, please contact your unit's Clinical Educator or Clinical Informaticist. For any other questions please contact the Customer Support Center at: 207-973-7728 or 1-888-827-7728.

| dress Book                                  |                                                   |
|---------------------------------------------|---------------------------------------------------|
| nternal X                                   |                                                   |
| Type a name or select from                  | m list:                                           |
| test                                        |                                                   |
| Personnel OPo                               | ol O Distribution List                            |
| Right click to add/remove                   | e a name in the personal address book             |
| Right click to add/remove                   | e a name in the personal address book<br>Position |
| -                                           | Position                                          |
| Name                                        |                                                   |
| Name<br>TEST , CAPMAN                       | Position                                          |
| Name<br>TEST , CAPMAN<br>TEST , CERNERBRIDG | Position<br>Add to Personal Address Book          |